# RSA NetWitness Platform

Integration Configuration Guide

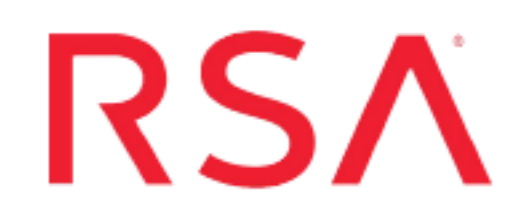

## **Anomali Link**

Last Modified: Thursday, July 29, 2021

## **Integration Product Information:**

**Vendor**: [Anomali](https://aws.amazon.com/) **Versions**: API v1.0

### **Partner Product Information:**

**Supported On**: Netwitness Platform 11.2 and later

## **Anomali Link for RSA NetWitness**

Anomali Link is a software that fetches events at a configured interval from RSA NetWitness server and uploads them to **Anomali Match** to perform correlation and advanced security analysis. This enhancement does not require any additional configuration on RSA NetWitness. Anomali Link 1.0 is compatible with Anomali Match 4.3.

## **About Installing**

Anomali Link must be installed on a standalone system that adheres to the requirements specified in System [Requirements](#page-1-0).

#### **Guidelines for Installing**

- 1. Install Anomali Link for each server to collect data from multiple RSA NetWitness servers.
- 2. Configure Anomali Link to connect to the Internet over a proxy server.
- <span id="page-1-0"></span>3. Review the [Prerequisites](#page-2-0).

## **System Requirements**

Anomali Link is currently supported on Linux with the following specifications:

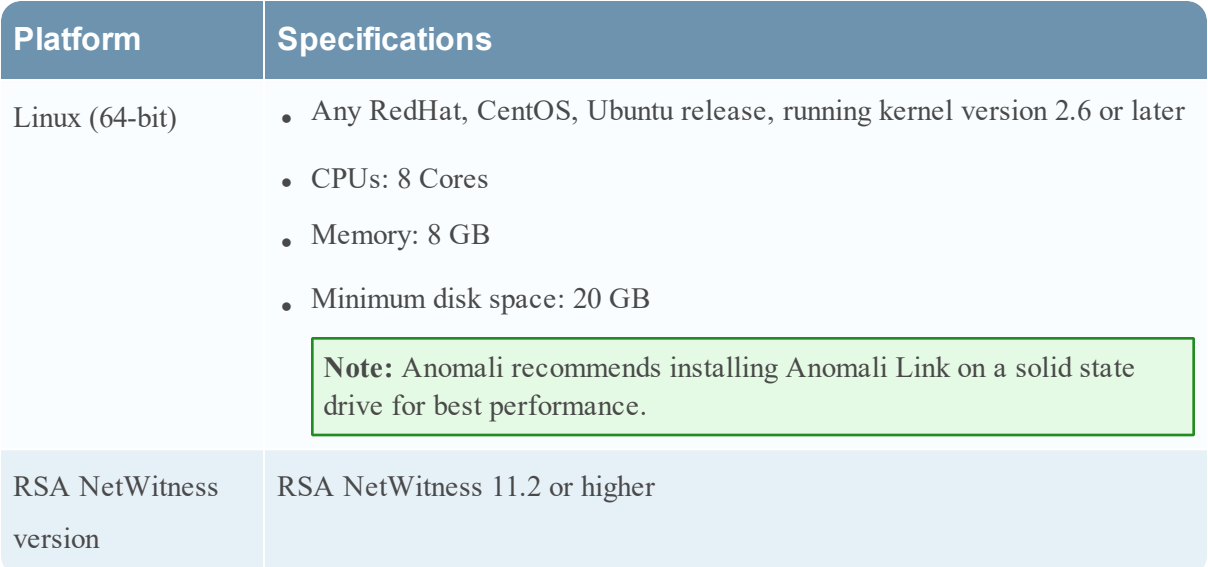

## **Performance Numbers**

The following table summarizes the performance numbers for Anomali Link. Anomali Link is installed to the memory (8 GB) and disk (20 GB) specifications, as described in System [Requirements](#page-1-0).

<span id="page-2-0"></span>

8 Cores 5K Events Per Second

## **Prerequisites**

Before installing Anomali Link, ensure the following prerequisites are met:

- <sup>l</sup> You must have Anomali Match version 4.3 or higher already deployed before installing Anomali Link.
- <sup>l</sup> Go to the **Settings** > **Links** page in the Anomali Match User Interface and create Anomali Link. Refer to the *Anomali Match Administration & User Guide* for information on creating Anomali Link. When you create Anomali Link in Anomali Match, a Link ID is automatically generated for it. This ID is required to complete the configuration of Anomali Link during installation. Copy this ID, as shown in the following example.

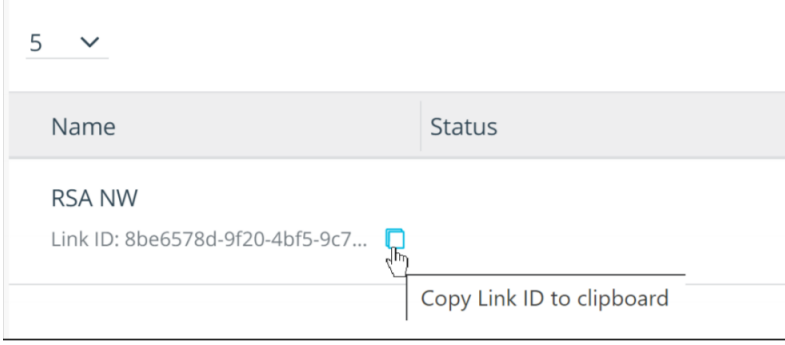

Enter this ID during Anomali Link installation.

- <sup>l</sup> You must have a user account on Anomali Match that will be used by Anomali Link to communicate with the Anomali Match server. The Anomali Match user must belong to the admin group.
- <sup>l</sup> You must install Anomali Link as a non-root user.
- <sup>l</sup> Check for the availability of port 9776 during installation. The Link uses port 9776 on the system where it is installed for event drilldown to RSA NetWitness. If the port is not available, the next available port is **automatically** selected during the installation process.
- **Ensure that the system on which you will install Anomali Link has the**  $l$  **sof utility available. To** check if the utility is available, run this command:

rpm -qa | grep lsof

If lsof is available, the command returns a value similar to the following: **lsof-4.87-4.el7.x86\_64**.

## **Installing Anomali Link for RSA NetWitness**

#### **Perform the following steps to install Anomali Link for RSA NetWitness**

- Log in as a non-root user on the system where you want to install Anomali Link.
- <sup>l</sup> Copy the Anomali Link installation file on this system to the home directory of the non-root user you are logged in as.
- <sup>l</sup> Enter this command to change the mode of the installation file:

```
chmod +x anomali_link_rsa_1.0.0_linux64.nn.bin
```
where nn is the build number as specified in the installation file.

• Run the following command to start installation:

./anomali\_link\_rsa\_1.0.0\_linux64.nn.bin

- <sup>l</sup> Enter the installation directory where you want to install Anomali Link. The installation process runs in the background and installs the software.
- Specify the following settings:

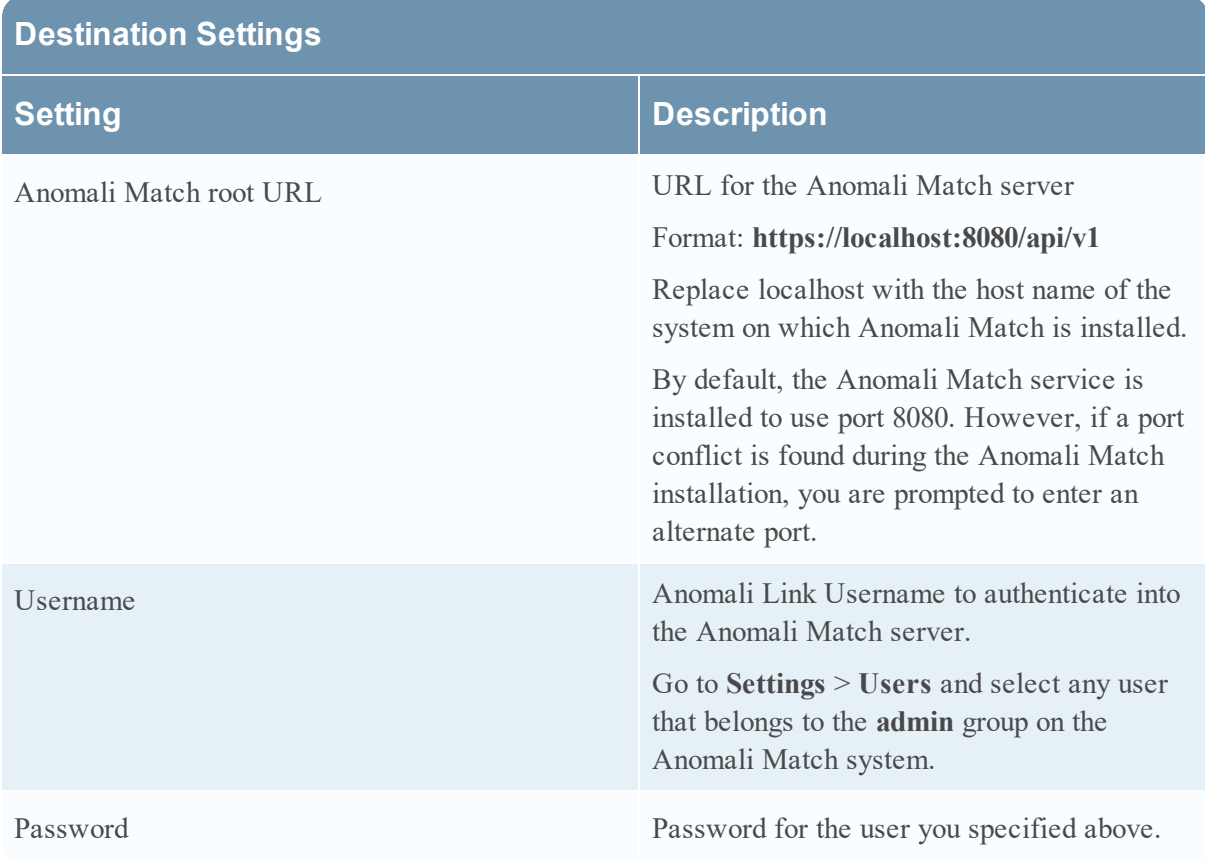

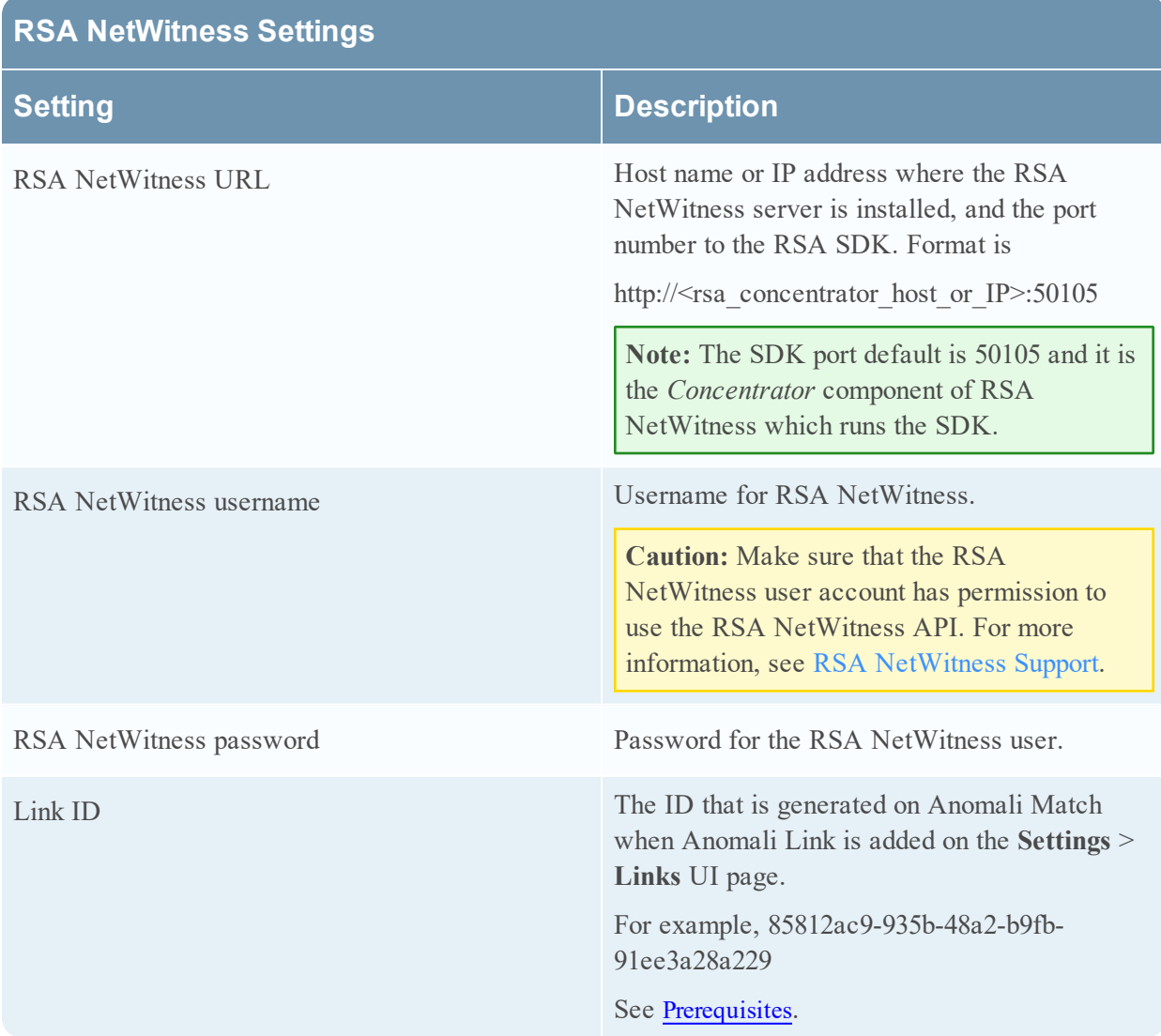

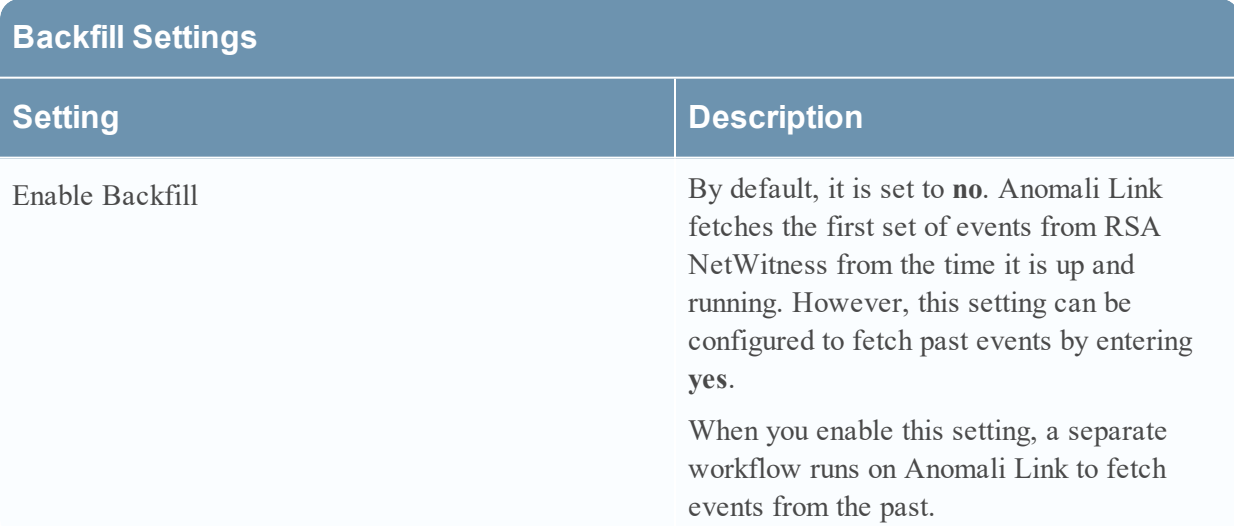

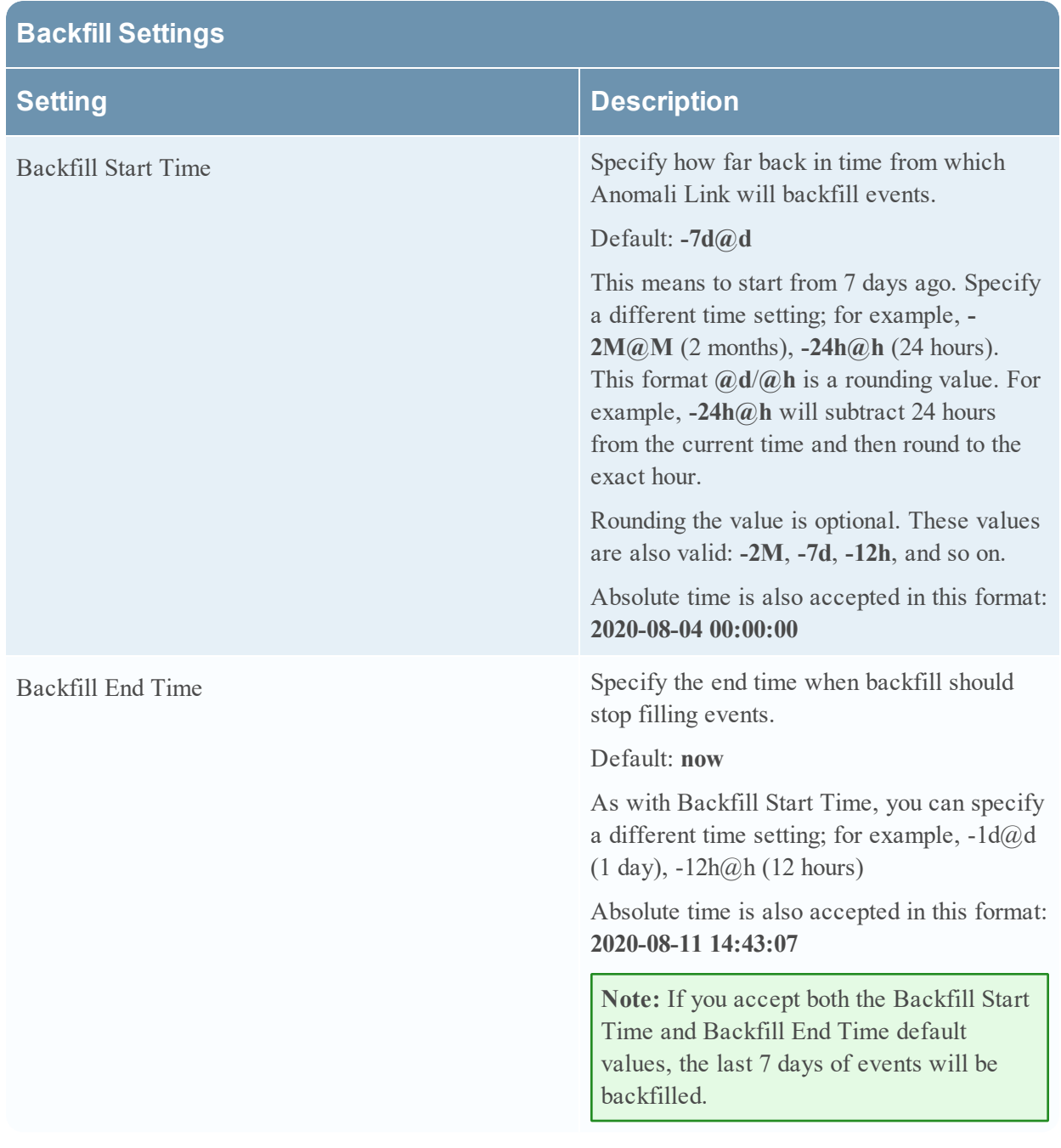

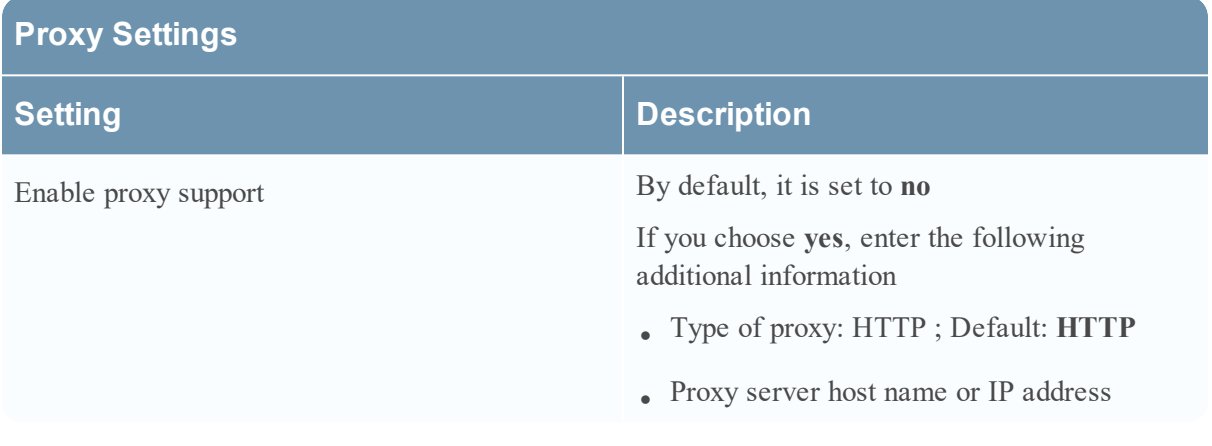

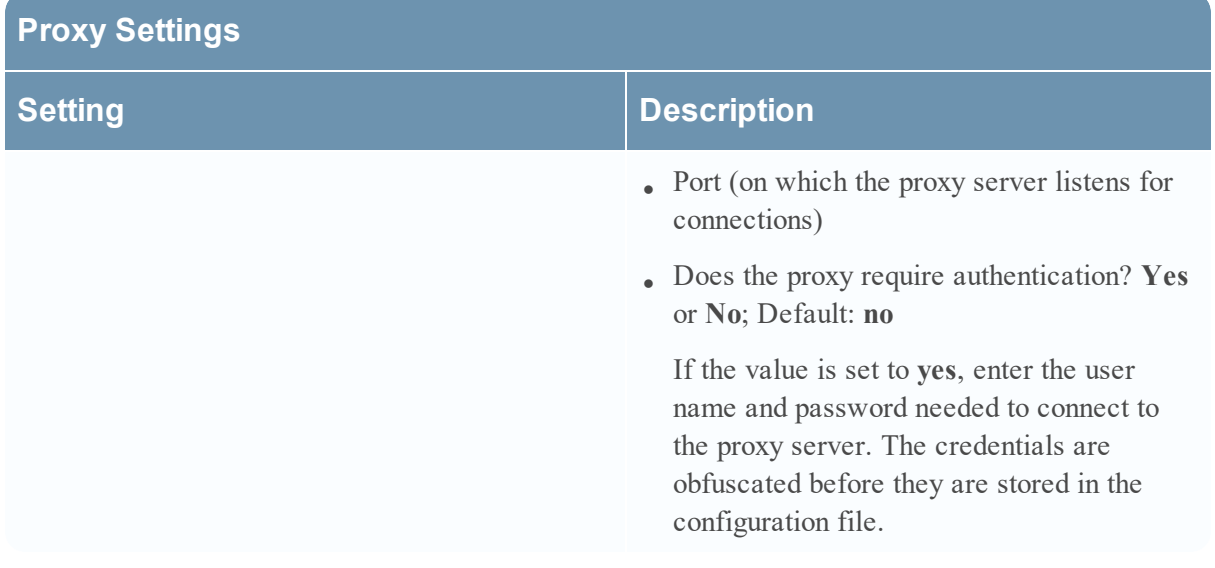

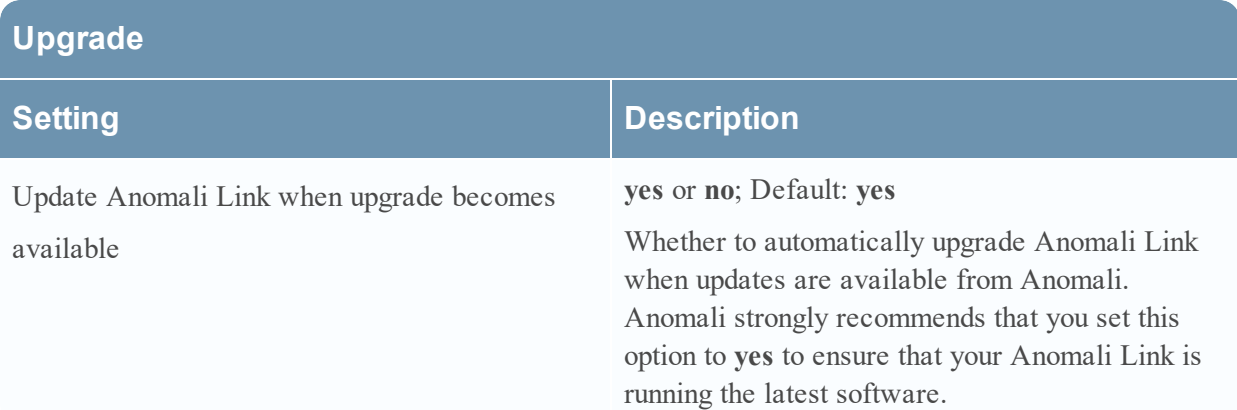

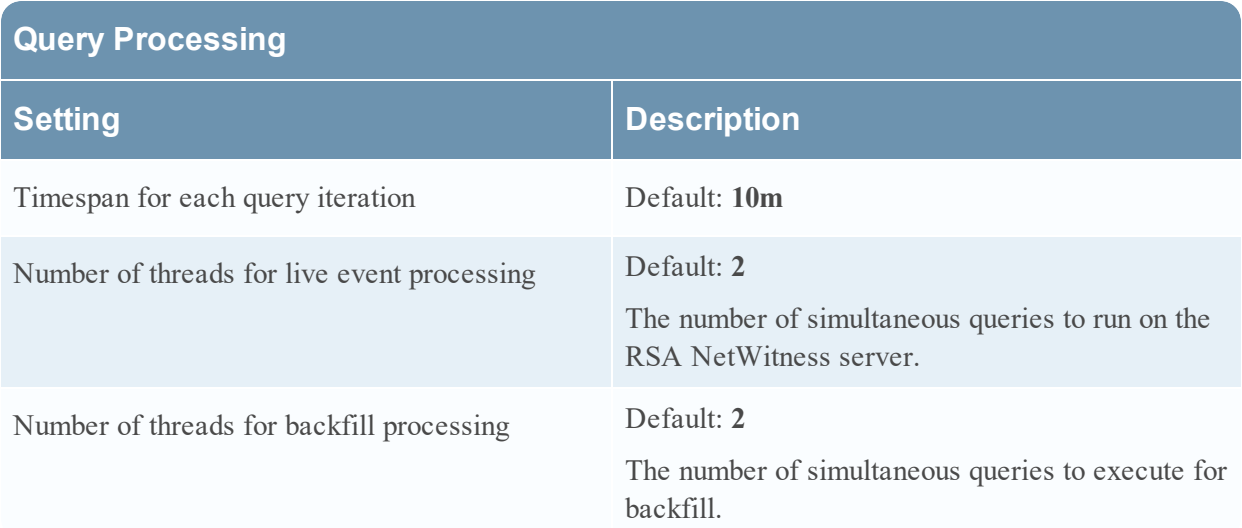

**Important:** Before increasing any thread count, note that RSA NetWitness can handle a limited number of simultaneous queries. Performance may decline if you exceed the limit as configured in the RSA NetWitness server. Drilldown performance may be impacted if the maximum concurrent queries are consumed by live event and backfill processing.

**Important:** For more information on how to configure the query limits on RSA NetWitness, see RSA NetWitness [documentation](https://community.rsa.com/t5/netwitness-platform/ct-p/netwitness-documentation) for the **max.concurrent.queries** setting. The documentation includes recommended settings based on the number of cores on your system.

If port 9776 was unavailable on the system on which you are installing Anomali Link, the next available port was automatically selected and configured. This information and the selected port number is displayed on your installation screen. Edit the existing entry for the RSA NetWitness URL with this port number in Anomali Match for event drilldown to work properly.

For more information on editing Anomali link, see *Anomali Match Administration and User Guide*.

<sup>l</sup> Once you see the **Anomali Link installed...** message, run this command to start Anomali Link in standalone mode:

<install\_dir>/bin/anomali\_link start

Alternatively, you can run Anomali Link as a service, as described in Running [Anomali](#page-8-0) Link as a [Service](#page-8-0).

Anomali Link is ready for use. It works automatically without requiring any further action from you.

#### **Enable FIPS-140**

Anomali Link has the capability for being FIPS-140 compliant. However, this feature is not enabled by default, as shown in the [web] section of *etc/anomali\_link\_default.conf*

```
[web]
                                                                       \searrowserver.thread_pool = 16
ssl enabled = 1server.socket host = 0.0.0.0server.sockets port = 9776
server.known_interfaces=en0,eth0,eth1,eth2,ens160
fips enabled = 0fips allowed ciphers = '!eNULL:!aNULL:!SSLv1:!SSLv2:!SSLv3:!TLSv1.0:!TLSv1.1:!TLSv1.2+RSA:FIPS'
```
**Caution:** Do not edit any *XXX.default.conf* file directly. These contain default configurations as shipped from Anomali. They are overwritten during fresh installs and upgrades. You therefore run the risk of losing your customizations.

**Important:** As a best practice, enter the customizations in the corresponding *XXX.conf* file to ensure that they are preserved. If possible, take a back up of this file. This file is preserved through upgrades. Restore from backup if necessary.

#### **Steps to Enable FIPS-140 Compliance**

1. Add the [web] section if it does not yet exist in the anomali\_link.conf file:

[web]

- 2. Add the following line to the [web] section, setting the value to **1**, as shown: fips enabled  $= 1$
- 3. Save the *anomali\_link.conf* file.
- <span id="page-8-1"></span>4. Stop, then start Anomali Link. See Anomali Link [Commands](#page-8-1).

## **Anomali Link Commands**

**Start Link** : <install\_dir>/bin/anomali\_link start **Stop Link** : <install\_dir>/bin/anomali\_link stop **Check status of Link** : <install\_dir>/bin/anomali\_link status

## <span id="page-8-0"></span>**Running Anomali Link as a Service**

Follow the procedure below and configure Anomali Link to run as a service

- 1. Log in as a root user.
- 2. Run this command:

<install\_dir>/bin/alink\_install\_service

3. Start the service:

/etc/init.d/alink start

## **Removing Anomali Link Service**

Steps to remove Anomali link service

- 1. Log in as a root user.
- 2. Run this command:

```
<install_dir>/bin/alink_install_service uninstall
```
## **Rerunning Configuration Wizard**

Steps to rerun the configuration wizard

- 1. Stop Anomali Link using the below command: <install\_dir>/bin/anomali\_link stop
- 2. Run this command on the system where Anomali Link is installed:

```
<install_dir>/bin/anomali_link config
```
3. Restart the Anomali Link server using the below command:

<install\_dir>/bin/anomali\_link start

## **Uninstalling Anomali Link**

Steps to uninstall Anomali Link

- 1. Log in as the same non-root user that installed the Anomali Link software.
- 2. Run this command:

<install\_dir>/bin/uninstall

## **Appendix A: Field Mapping**

This appendix lists field mappings used by Anomali Link to map RSA NetWitness event fields to Anomali Match.

**Note:** The field mappings in this table are fixed and cannot be customized.

The following table provides information on the RSA NetWitness fields and the corresponding Anomali Match fields.

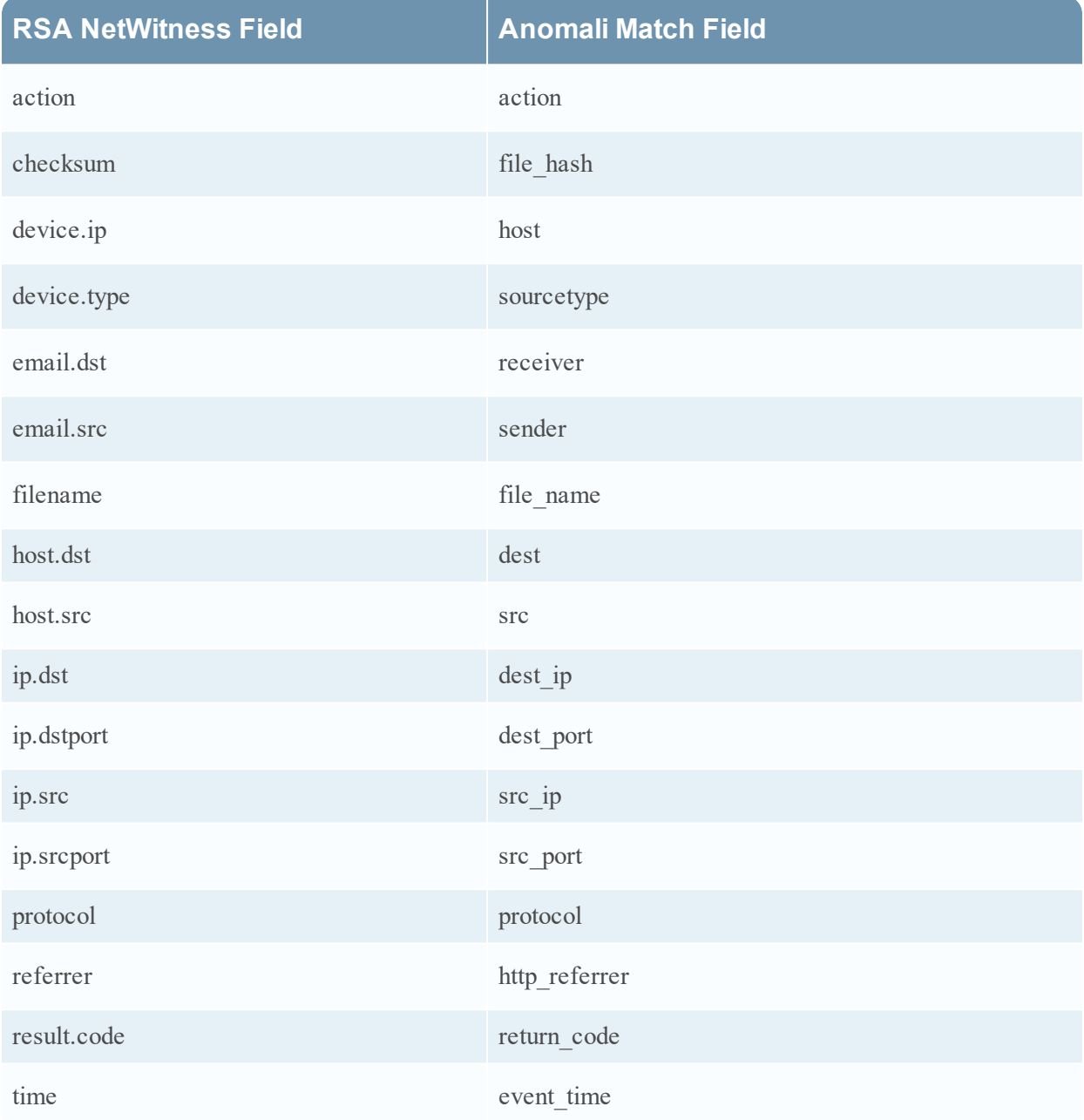

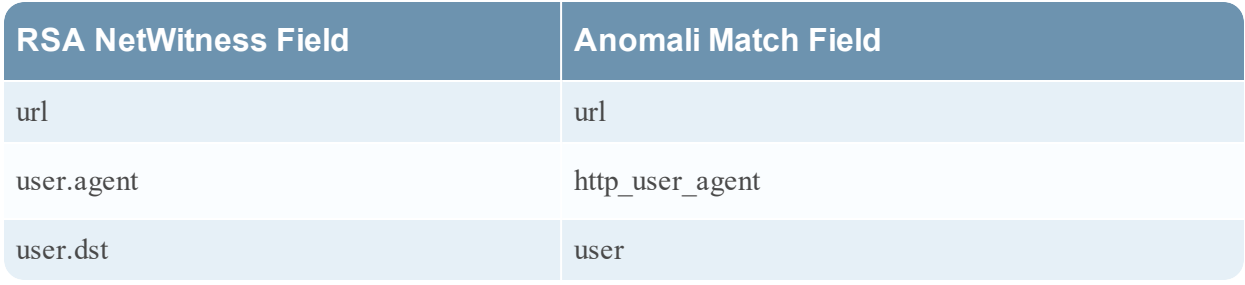

© 2021 RSA Security LLC or its affiliates. All Rights Reserved.

November 2020

## **Trademarks**

RSA Conference Logo, RSA, and other trademarks, are trademarks of RSA Security LLC or its affiliates ("RSA"). For a list of RSA trademarks, go to <https://www.rsa.com/en-us/company/rsa-trademarks>. Other trademarks are trademarks of their respective owners.